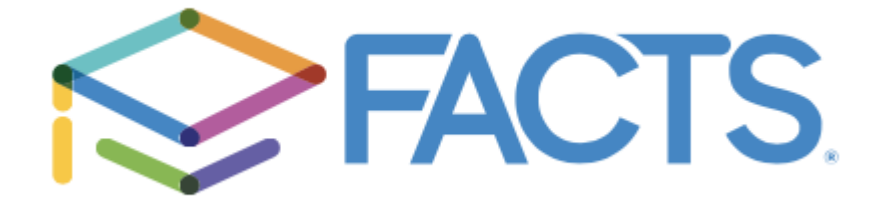

## **Instructions For Generating A Child Care Payment Report From Your FACTS Account**

- **1. Log in to your FACTS account [\(online.factsmgt.com\)](https://online.factsmgt.com/signin/3WJFS).**
	- **a. If you have forgotten your password, click on the "Forgot Password" option.**
	- **b. If you don't remember the email address you used for your account, contact the school office.**
- 2. Click on "View Details" in the block with "Payment Plan and Billing".
- **3. Click on the "View Payment Summary", in blue.**
- **4. Use the drop down to select the appropriate year or date range you need.**
- **5. A report will generate detailing all payments you have made in the selected date range or year, broken out by school year.**
	- **a. The school address and tax id will print on the report.**
- **6. Select "Print" to print your report.**
- **7. If you have any questions regarding the report, please contact the school office.**